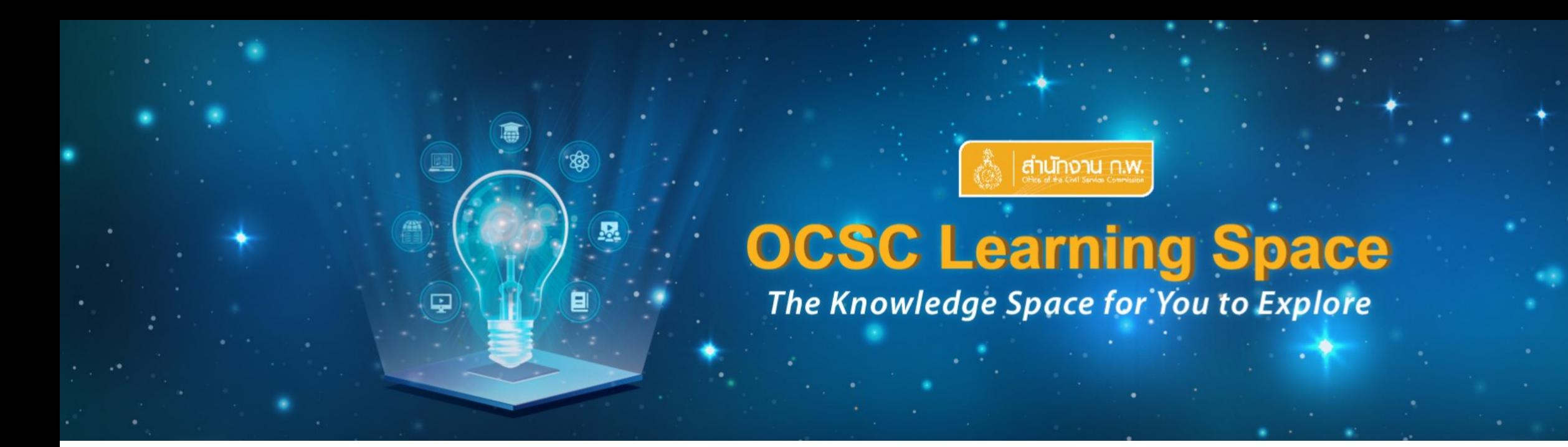

# **คู่มือการใช้งาน (Manual)**

### **OCSC Learning Space**

**ส าหรับผู้ใช้งานระบบของส านักงาน ก.พ.**

สำนักงานคณะกรรมการข้าราชการพลเรือน (สำนักงาน ก.พ.)

47/111 หม่ 4 ถนนติวานนท์ ตำบลตลาดขวัญ อำเภอเมือง จังหวัดนนทบรี 11000 **Blua** learningspace@ocsc.go.th โทรศัพท์ 02 547 1000 ต่อ 1795, 1807 และ 6942 (ภายในเวลาราชการ)

**Copyright © 2021** Office of the Civil Service Commission (OCSC)

### **สารบัญ**

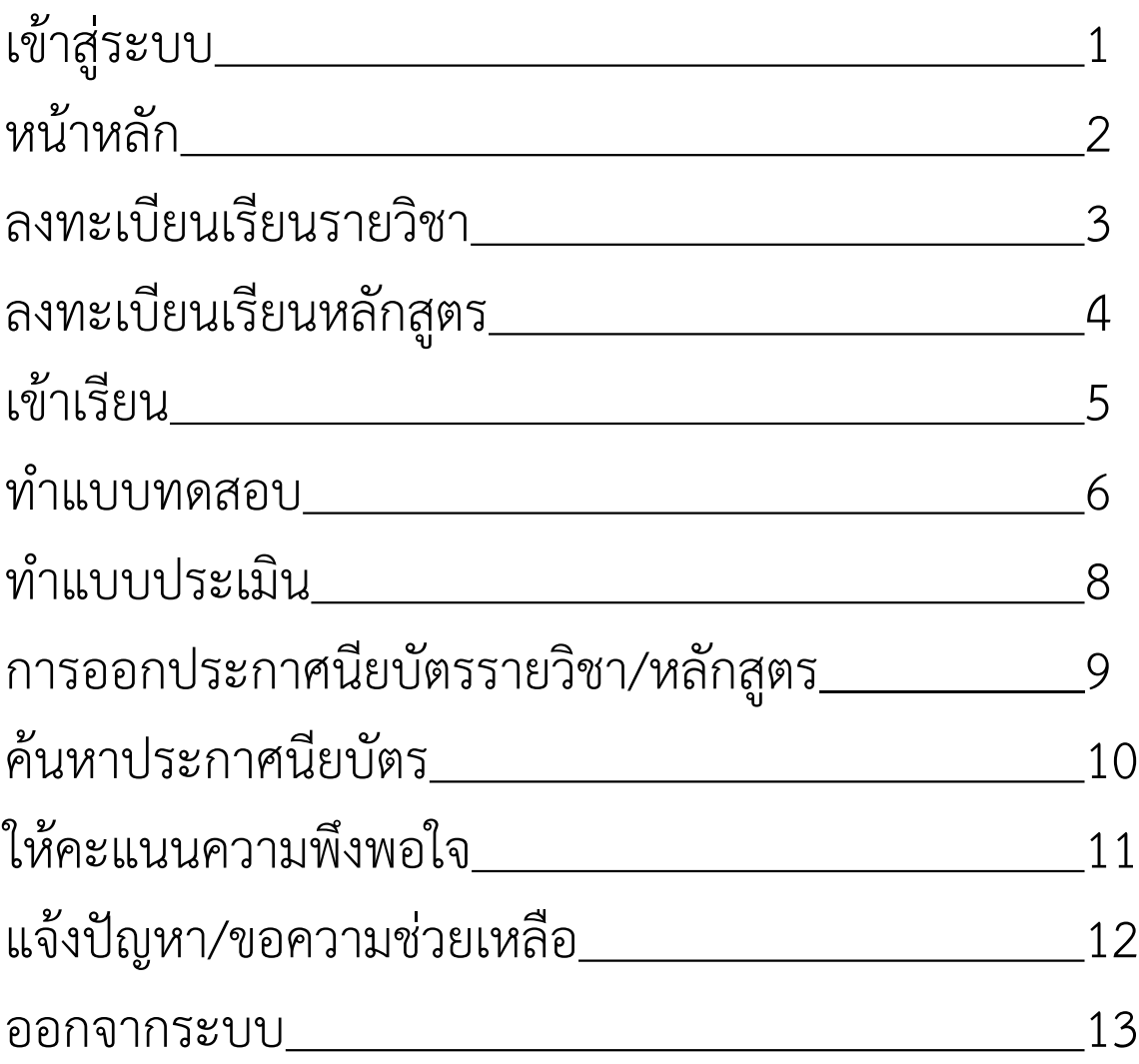

## **เข้าสู่ระบบ** <sup>1</sup>

### เข้าสู่ระบบ

เลขประจำตัวประชาชน \*

่ 1. กรอกเลขประจำตัวประชาชน 2

— รหัสผ่าน \* 2. ป้อนรหัสผ่าน  $\hat{\mathbf{a}}$  $\mathscr{D}$ 

ลืมรหัสผ่าน

เข้าสู่ระบบ

3. คลิกเข้าสู่ระบบ

หรือจะเข้าสู่ระบบที่ Learning Portal ก่อน แล้วค่อยมาที่ Learning Space ก็ได้เป็น Single Sign On (SSO)

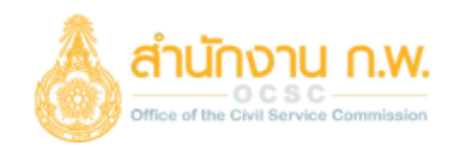

### **OCSC Learning Portal**

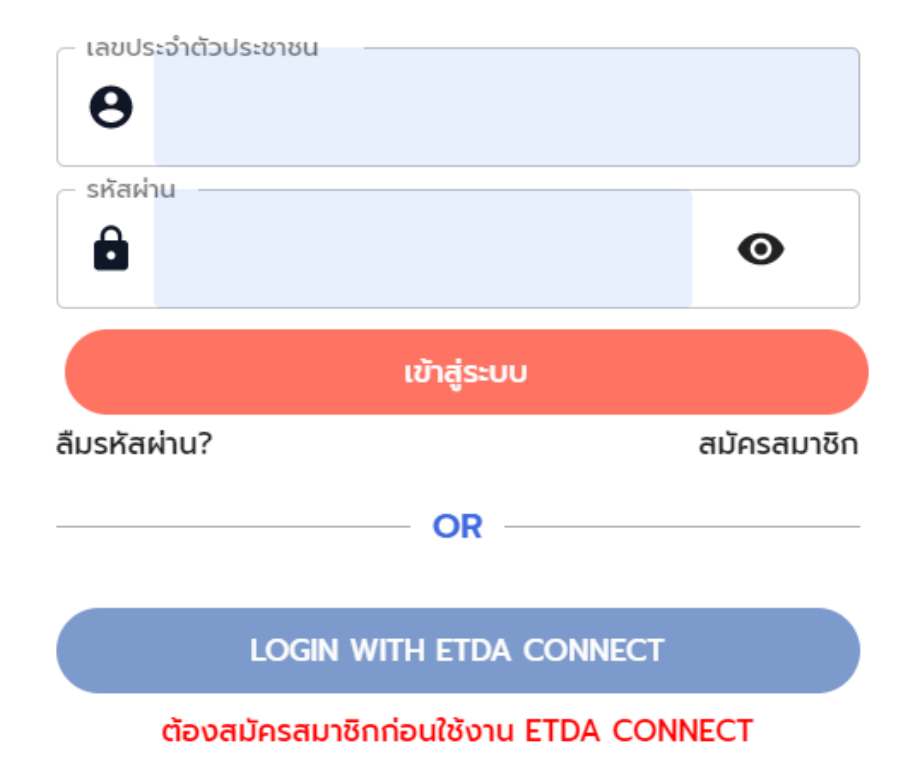

## **หน้าหลัก** <sup>2</sup>

#### 1. คลิกหน้าหลัก หน้าหลัก เข้าเรียน

### สวัสดี คุณสมชาย

โลกแห่งการเรียนรู้ ไม่มีวันจบสิ้น ยิ่งเรียนยิ่งรู้ ยิ่งเพิ่มพลังทางปัญญา

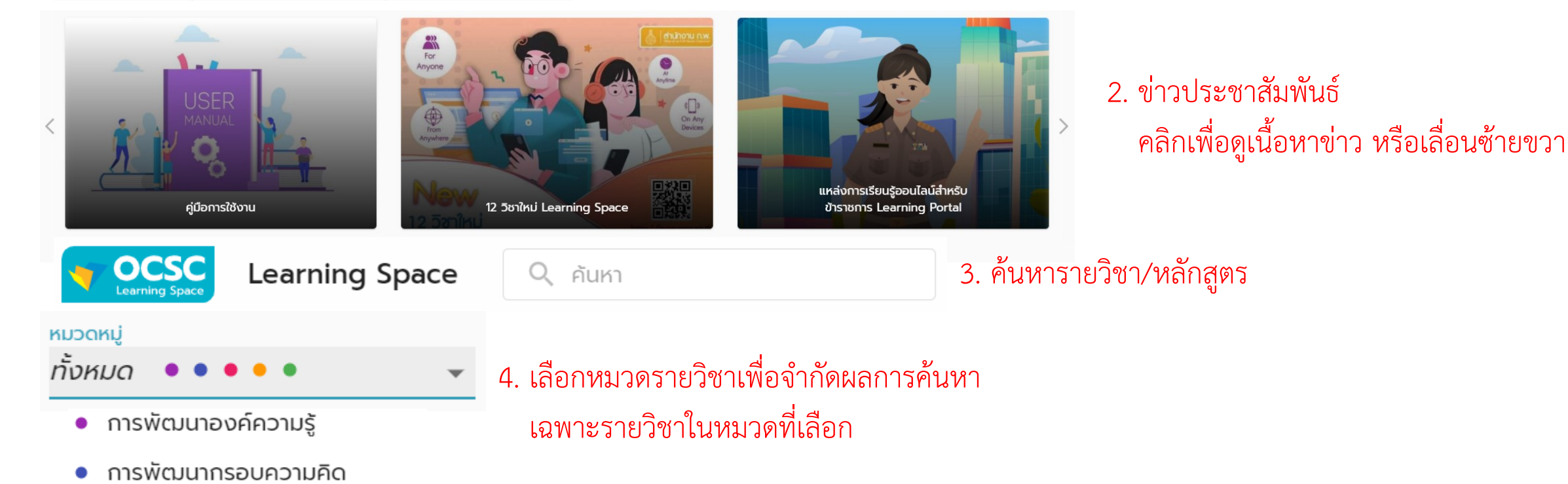

- ทักษะเชิงยุทธศาสตร์และภาวะผู้นำ
- ทักษะดิจิทัล
- ทักษะด้านภาษา

### **ลงทะเบียนเรียนรายวิชา** <sup>3</sup>

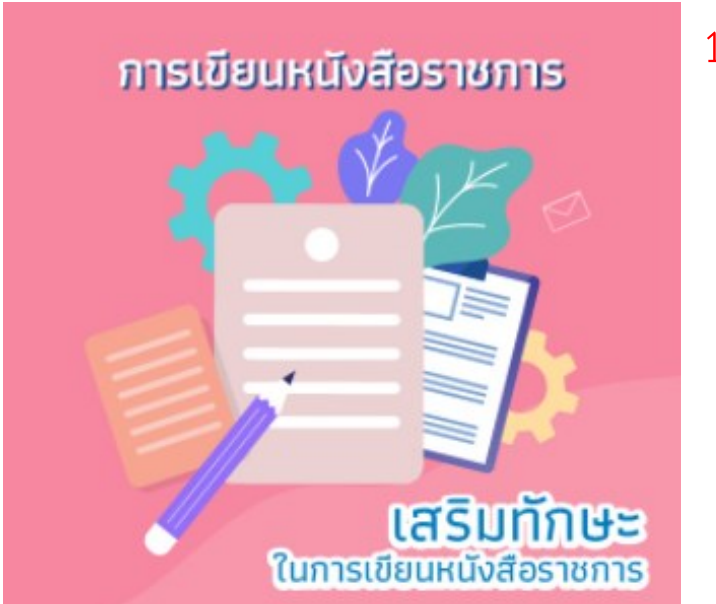

1. เลือกรายวิชาที่ต้องการ

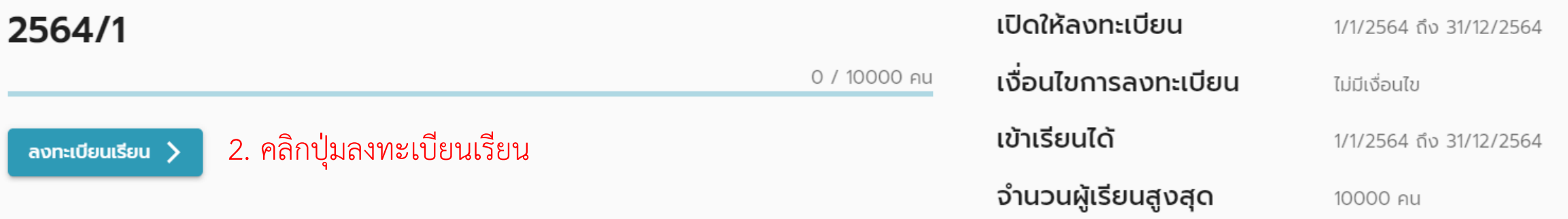

### **ลงทะเบียนเรียนหลักสูตร** <sup>4</sup>

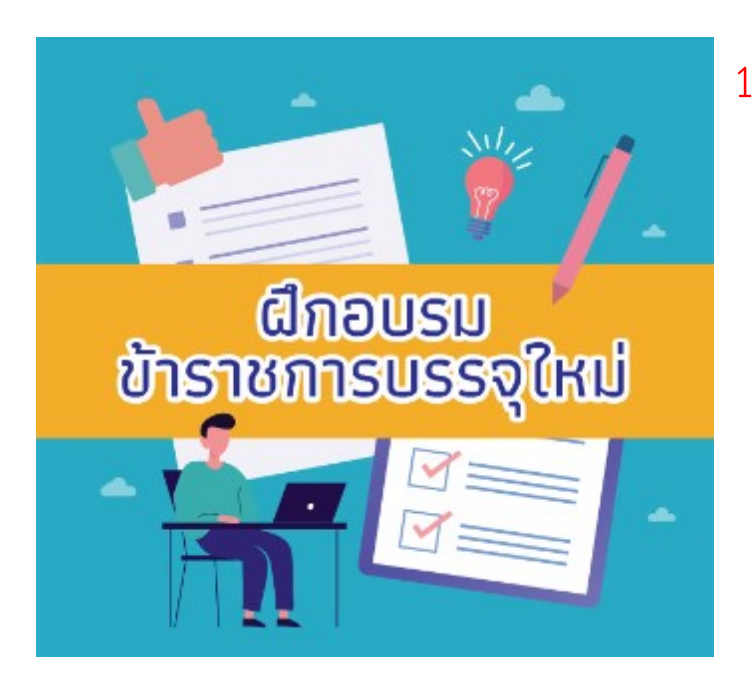

1. เลือกหลักสูตรที่ต้องการ

ลงทะเบียนหลักสูตร  $\gt$ 

2. คลิกปุ่มลงทะเบียนหลักสูตร ระบบจะลงทะเบียนรายวิชาทั้งหมดในหลักสูตรนี้ให้โดยอัตโนมัติ

## **เข้าเรียน** <sup>5</sup>

เข้าเรียน

#### หน้าหลัก

#### ช่วยเหลือ 1. คลิกเข้าเรียน

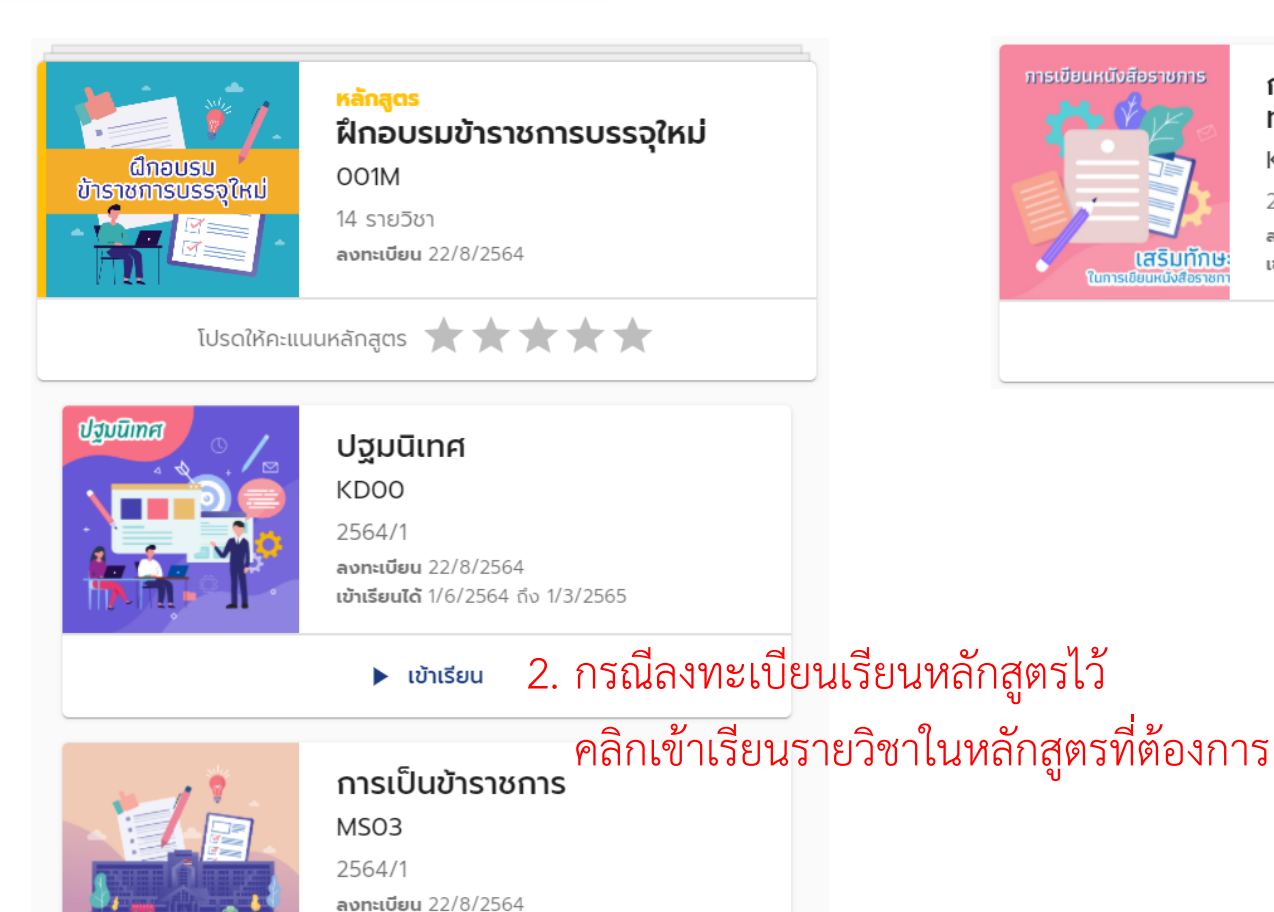

การเขียนหนังสือราชการ ึการเขียนหนังสือราชการ : เสริม ทักษะการเขียนหนังสือราชการ KD<sub>04</sub> 2564/1 ลงทะเบียน 22/8/2564 **เสริมทักษ** เข้าเรียนได้ 1/1/2564 ถึง 31/12/2564 ▶ เข้าเรียน

3. กรณีลงทะเบียนเรียนรายวิชาไว้ คลิกเข้าเรียนรายวิชาที่ต้องการ

เข้าเรียนได้ 1/6/2564 ถึง 1/3/2565

▶ เข้าเรียน

mstluthstams

### **ท าแบบทดสอบ** <sup>6</sup>

#### ี การเป็นข้าราชการ

MSO3

1. คลิกแบบทดสอบ

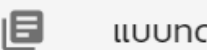

#### ดสอบ Pre-test

ี บทที่ 1 วีดิโอแนะนำรายวิชา วิดีโอ, 3 นาที

> ีบทที่ 2 ความหมายของคำ ว่า "ข้าราชการ" วิดีโอ, 8 นาที

#### แบบทดสอบ Pre-test

#### Pre-test รายวิชา การเป็นข้าราชการ

คำชี้แจง จงเลือกคำตอบที่ถูกที่สุดเพียงข้อเดียว **เกณฑ์ผ่าน** 0 คะแนน **เวลาที่ใช้ทำแบบทดสอบ** 45 นาที **ทำแบบทดสอบได้ไม่เกิน** 10 ครั้ง

**ทำแบบทดสอบแล้ว** 0 จาก 10 ครั้ง คะแนนสูงสุดที่ทำได้ 0 เต็ม 30 คะแนน

> โปรดส่งแบบทดสอบก่อนออกจากห้องสอบ คำตอบของคุณจะถูกบันทึกโดยอัตโนมัติเมื่อหมดเวลา

> > ີ່ ( เริ่มจับเวลา และ ทำแบบทดสอบ

่ 2. คลิกเริ่มจับเวลา และทำแบบทดสอบ

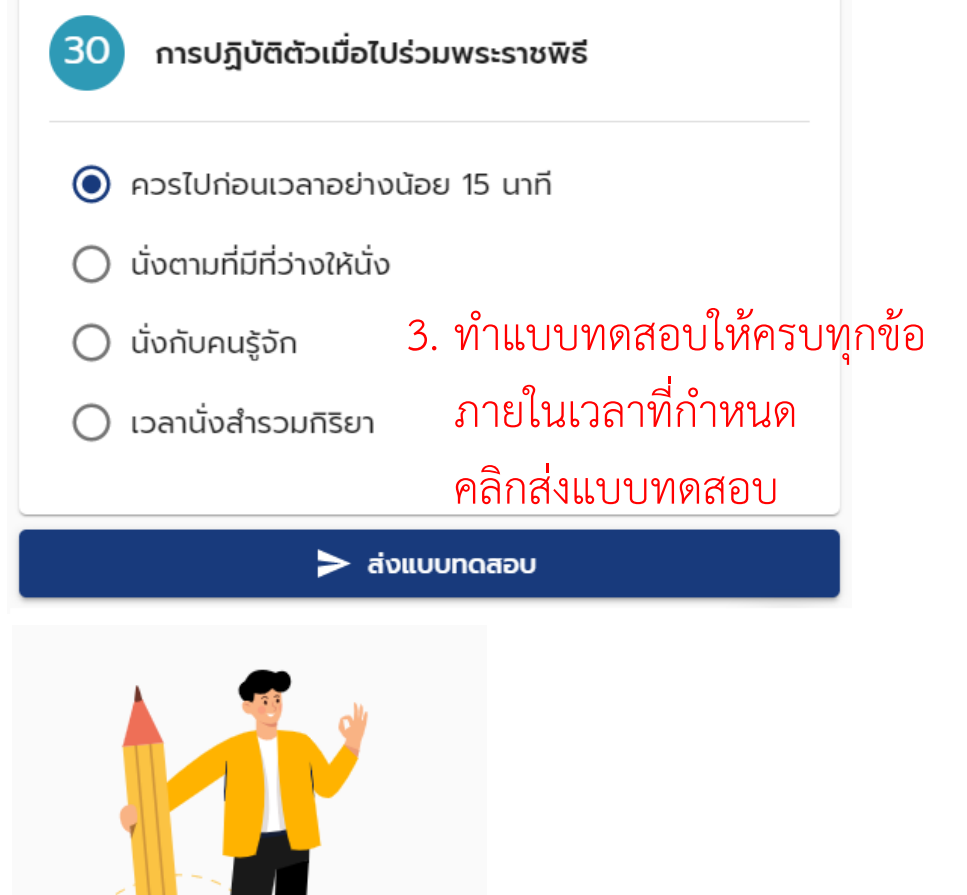

คุณผ่านเกณฑ์แล้ว

**ทำแบบทดสอบ** 1 จาก 10 ครั้ง คะแนนสูงสุดที่ทำได้ 10 เต็ม 30 คะแนน 4. ระบบจะแจ้งให้ทราบว่า ผ่านเกณฑ์หรือไม่

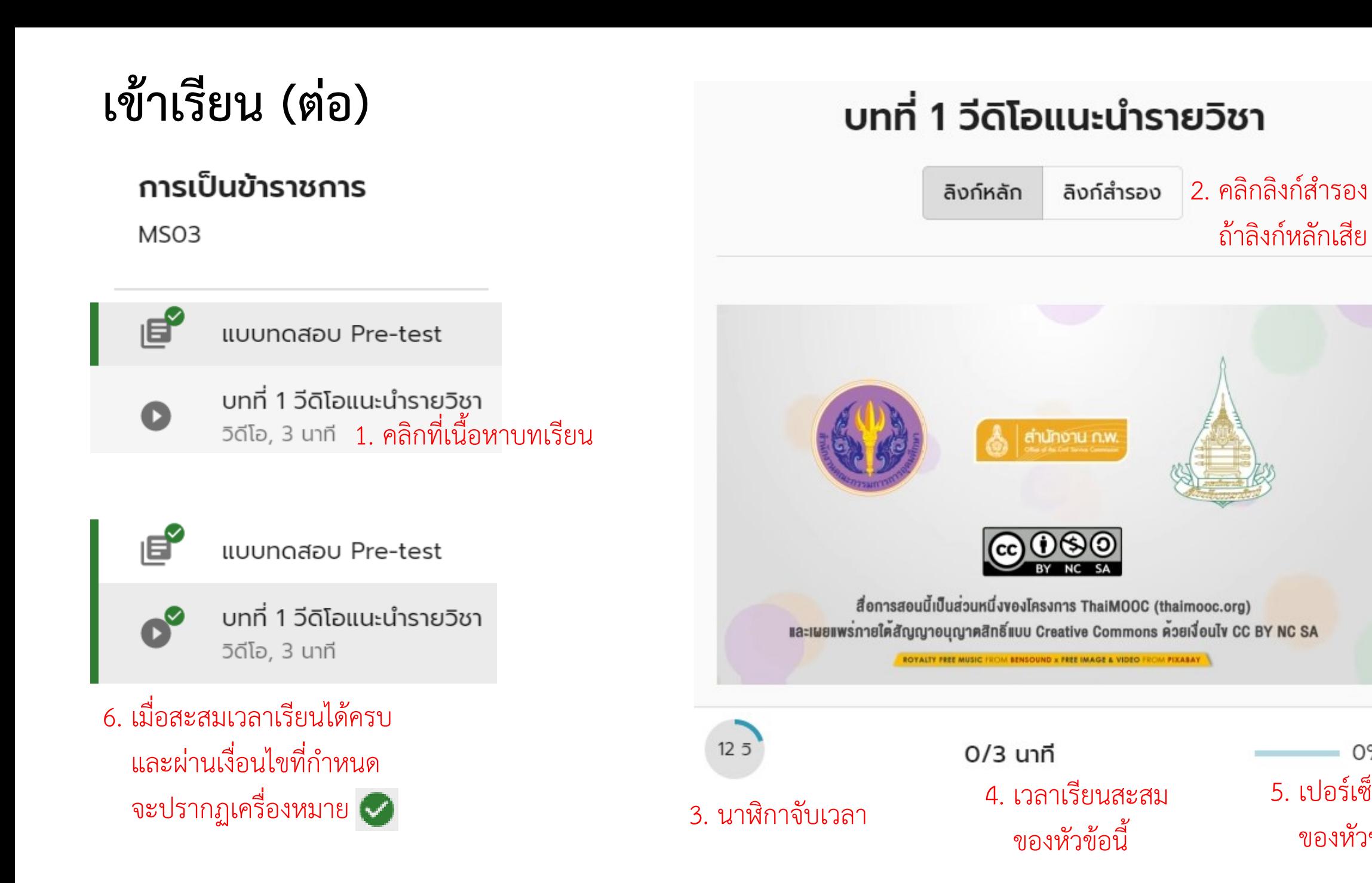

0% 5. เปอร์เซ็นความก้าวหน้า ของหัวข้อนี้

7

## **ท าแบบประเมิน** <sup>8</sup>

 $\bullet$ 

ีบทที่ 19 การเป็นข้าราชการ "บทส่งท้าย" วิดีโอ, 4 นาที

- 但 แบบทดสอบ Post-test
- ı6 1. คลิกแบบประเมินฯ

ห้วข้อบทเรียนครบถ้วนตามวัตถุประสงค์

 $\odot$  มากที่สุด 2. ทำแบบประเมินให้ครบทุกข้อ มาก ปานกลาง น้อย

น้อยที่สุด

 $>$  ส่งแบบประเมิน

3. คลิกส่งแบบประเมิน

### **การออกประกาศนียบัตรรายวิชา/หลักสูตร**

เมื่อเรียนจบรายวิชา/หลักสูตรแล้ว ระบบจะออกประกาศนียบัตรให้ภายใน 2 - 3 วัน และปิดการลงทะเบียนเรียน โดยนำรายวิชา/หลักสูตรที่เรียนจบแล้ว ออกจากหน้าเข้าเรียน

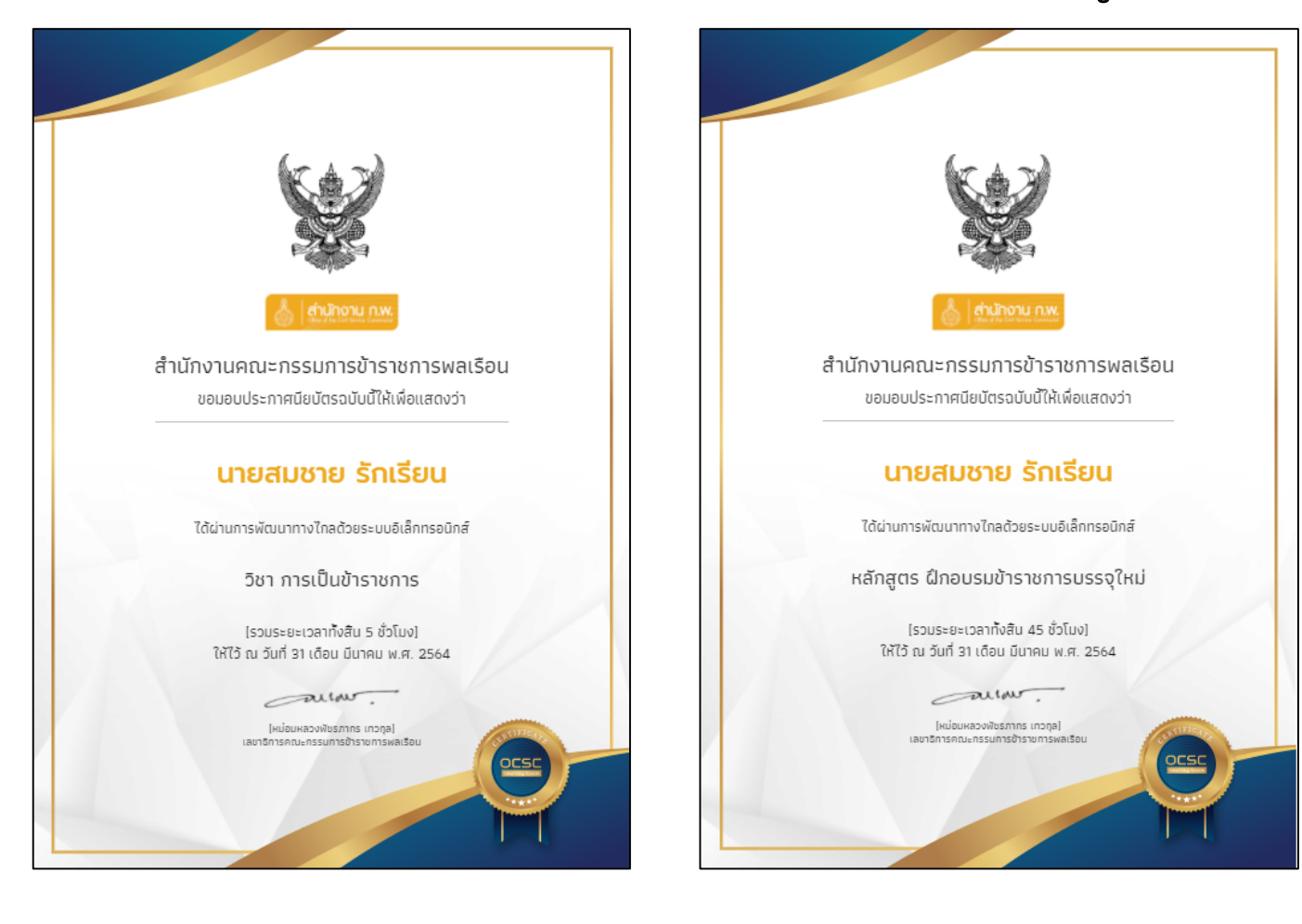

### **ค้นหาประกาศนียบัตร** <sup>10</sup>

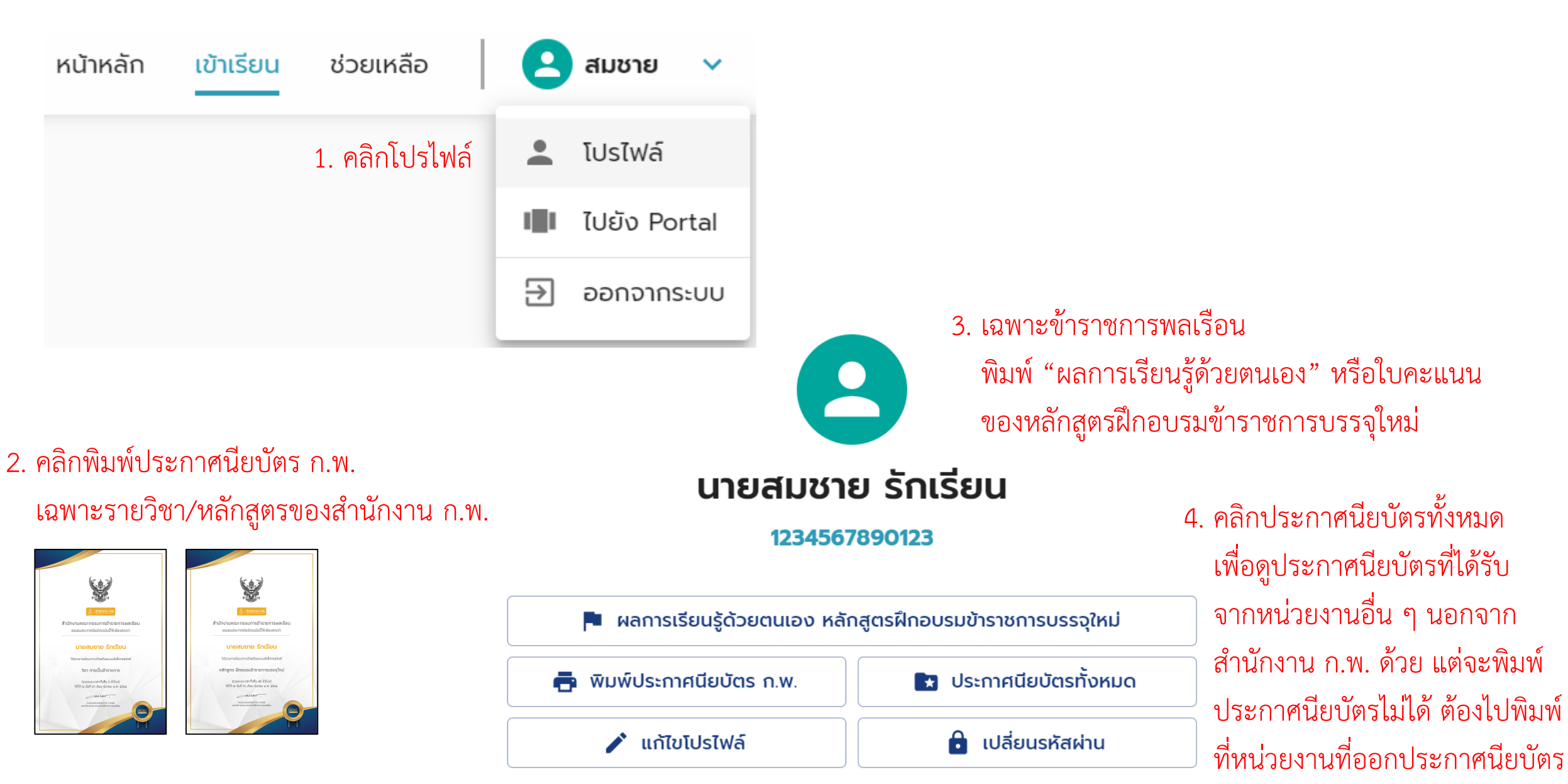

### **ให้คะแนนความพึงพอใจ** <sup>11</sup>

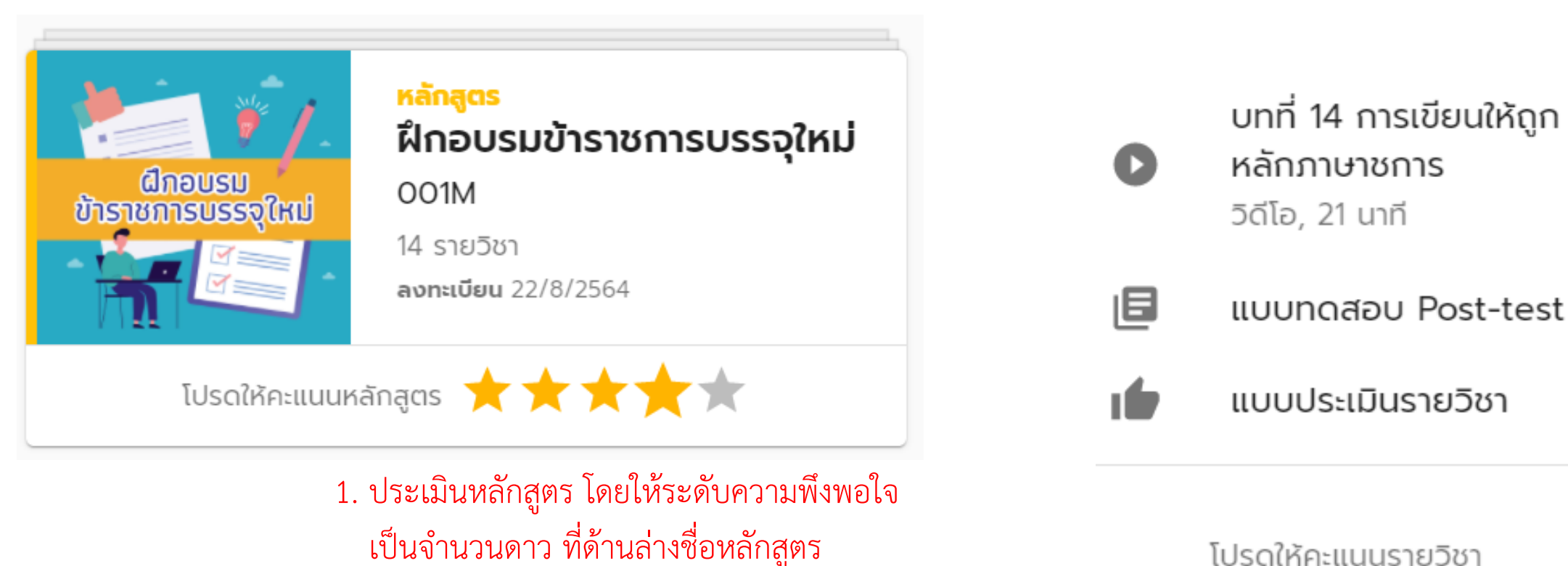

โปรดให้คะแนนรายวิชา

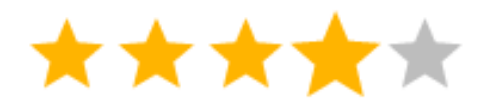

2. ประเมินรายวิชา โดยให้ระดับความพึงพอใจ ้เป็นจำนวนดาว ที่ด้านล่างสารบัญเนื้อหารายวิชา

### **แจ้งปัญหา/ขอความช่วยเหลือ** <sup>12</sup>

หน้าหลัก เข้าเรียน 1. คลิกช่วยเหลือ

#### ติดต่อเจ้าหน้าที่

ปัญหาที่พบ \*

ลงทะเบียนเรียนไม่ได้

รายละเอียด (ถ้ามี)

ไม่สามารถลงทะเบียนเรียนรายวิชา K01 ได้

ช่องทางติดต่อกลับ \*

โปรดอีเมลไปที่ a@b.com หรือโทร 02-222-2222

เบอร์โทรศัพท์ หรือ อีเมล และเวลาที่สะดวกติดต่อกลับ (ถ้ามี)

่ เลือกไฟล์ ไม่ได้เลือกไฟล์ใด ไฟล์แนบ (ถ้ามี) รองรับไฟล์ .jpg .png .pdf .zip หรือ .mp4 ขนาดไม่เกิน 20 MB 2. กรอกข้อมูลในแบบฟอร์ม แล้วคลิกส่ง

 $\geq$  dv

#### กล่องข้อความ

เลขที่อ้างอิง: 1

 $\Box$  ลงทะเบียนเรียนไม่ได้

ไม่สามารถลงทะเบียนเรียนรายวิชา K01 ได้

ซ่องทางติดต่อกลับ โปรดอีเมลไปที่ a@b.com หรือโทร 02-222-2222 **ส่งเมื่อ** 22/8/2564 23:55

3. รอเจ้าหน้าที่มาตอบ

โปรดรอการตอบกลับจากเจ้าหน้าที่

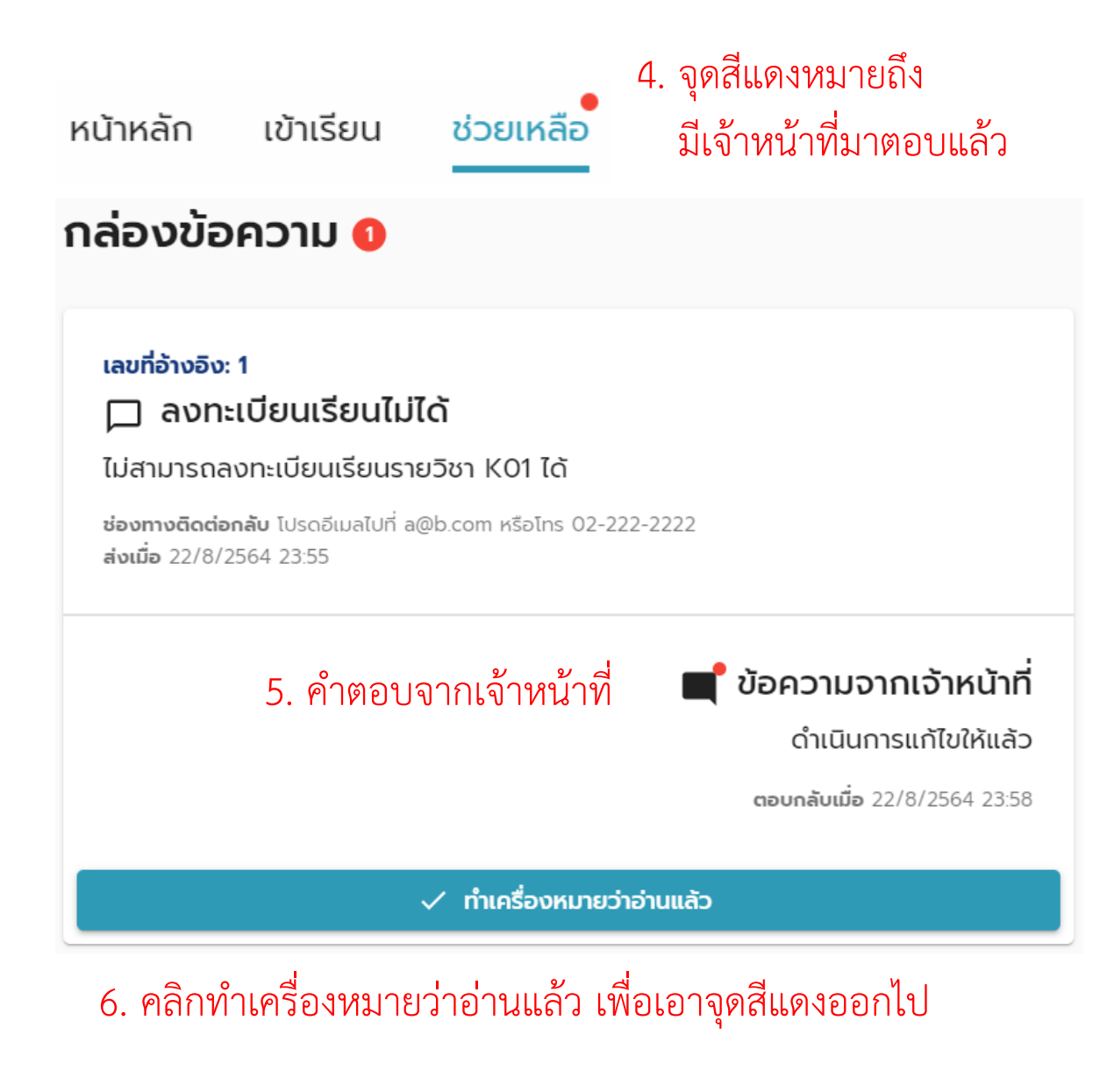

### **ออกจากระบบ**

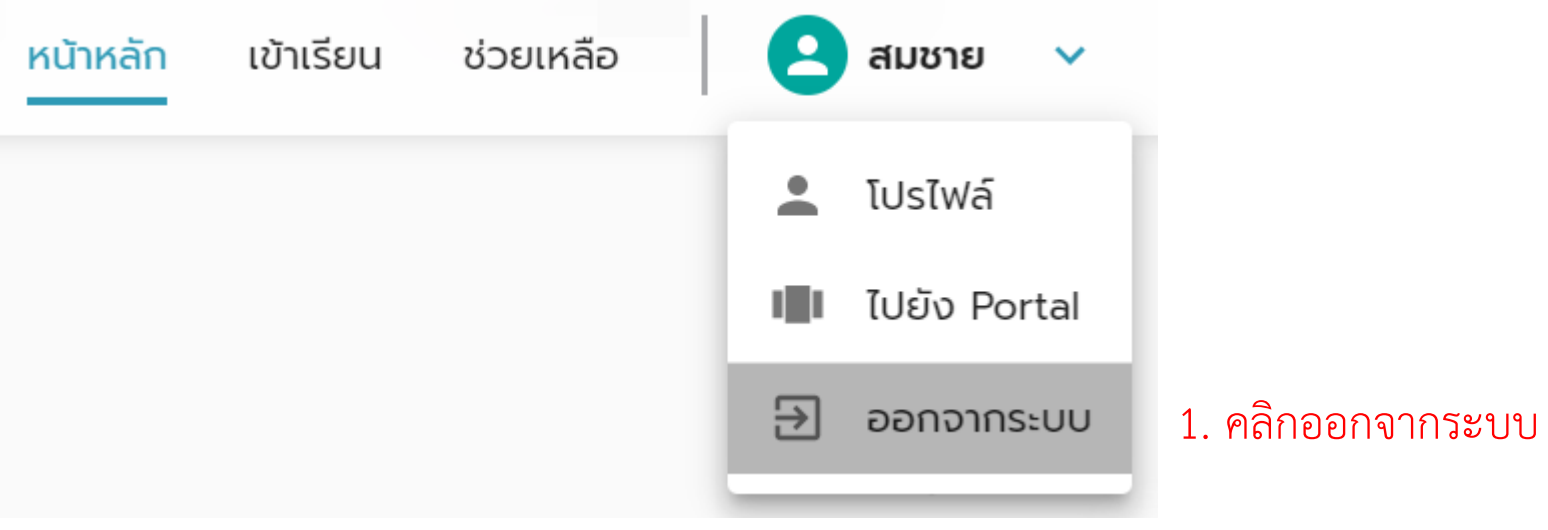